# **2020 National Conference Mobile App Download Instructions**

To download the **Conference Mobile App** to your smartphone, follow these instructions. If you do not have a smartphone, **skip to Web Version (desktop) instructions**.

## **STEP 1: Get the app**

- A. Go the right store. Access the App Store on iOS devices and the Play Store on Android.
- B. Install the app. Search for **CrowdCompass AttendeeHub**. Once you've found the app, tap either Get or Install.

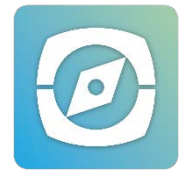

*After installing, a new icon will appear on the home screen.* 

#### **STEP 2: Find your event**

- A. Search the AttendeeHub. Once downloaded, open the AttendeeHub app and enter "#NCCBUS or 2020 National Reading Recovery & K-6 Literacy Conference" in the search bar.
- B. Open your event. Tap the name of your event, then tap Download to open it.

### **NEXT STEP:**

**Log-in** to access icons in the app and edit your profile: The verification code to login to the app will be sent to you via email. *You will need to have access to your email you entered on your registration to retrieve the code*.

#### **How to log-in:**

- A. Select Log-in (top left hamburger symbol three horizontal lines) or tap the settings "gear" symbol (top right) and select log-in.
- B. Enter information requested (first and last name).
- C. Enter your verification code (check text message or email).
- D. This should complete the one-time log-in process.

*If you would like to edit your personal profile, tap the "gear" symbol and select Edit Profile. This is where you can set your profile to private mode or add a photo and as much contact information you would like.*

## **Web Version (desktop) instructions:**

- A. To access the web version of the event's app using this URL:<https://crowd.cc/nccbus20> (cut and paste into browser). Click Log in in the top right, then Log In once again from the dropdown.
- B. Enter your first and last name, then tap Next. Enter an email address you have access to, then tap Next once more time.
- C. Verify your account. Access your verification email. You'll see it includes your verification code.
- D. Return to the log in page and enter the verification code, then tap Verify.

## *If you need assistance, please contact [Amy Summers.](mailto:asummers@readingrecovery.org)*

#### **Don't forget to check the Activity Feed and post to your social networks using #nccbus!**

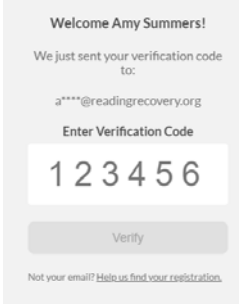